# **Automated Video Editing Smarter & Faster**

# Get a fully edited video synced to the music of your choice

**Developed by: Gilad Glasberg**

This version (1.04) is compatible with Adobe After Effects CS6 and above.

# **Automated Video Editing Smarter & Faster**

# **INSTRUCTION**

### **INSTALLATION**

1. Unpack the archive you have downloaded and copy/paste files to "ScriptUI Panels" folder:

### Windows

C:\Program Files\Adobe\Adobe After Effects (your version)\Support

# Files\Scripts\ScriptUI Panels

Mac OS

## Applications/Adobe After Effects (your version)/Scripts/ScriptUI Panels

- 2. Restart After Effects.
- 3. Run the script in After Effects by clicking Window  $\rightarrow$  Automated Video Editing v1.04

#### **STEP 1: LAYOUT SETTINGS**

1. Choose comp size and frame rate.

2. Press the 'Create Composition' button (You can modify comp size and fps through the script UI as much as you want).

3. Import one music file and place it inside '###Music' folder (created by the script). You can place only one file/song in this folder.

4. Import video files into '###Video' folder (minimum of 4 files).

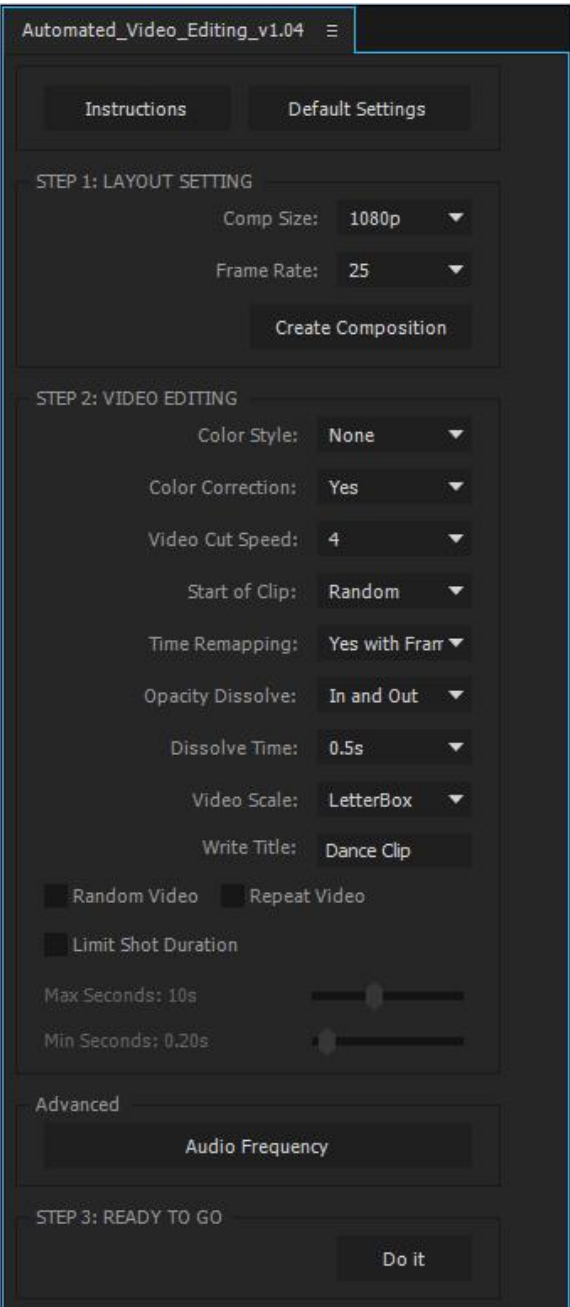

Note: For best results it is recommended to import more than 20 video files. (The trial version however has a limit of 10 videos so make sure to set the "Repeat Video" option in trial mode to get the full effect).

#### **STEP 2: VIDEO EDITING**

5. Color Style - You can choose to tint your videos by a color of your choice (or none).

6. Color Correction - Choose 'Yes' to apply Auto Color and Auto Contrast AE effects to all video layers.

7. Video Cut Speed - In this setting, you can control how fast the automated cuts will be. For example, choosing 6 will generate rapid cuts (shorter clips). This works by checking the song decibel level (dB) and creating the video cut to cut accordingly. This number reflects the sensitivity of this operation, the higher the number the faster the cuts will be.

8. Start of Clip - For each clip, the script can make a random in point to start the cut, or use the beginning of the clip as an in point.

9. Time Remapping - the script can apply Time Remap effect to your video layers when needed. Please note, choosing not to use Time-Remap may cause gaps in some parts of the final clip.

10. Opacity Dissolve - You can choose to add an opacity dissolve for each clip in the sequence, at the beginning and/or the end of each cut, or you can choose to apply a cross dissolve effect between cuts. For cross dissolve option please make sure Time-Remapping option is set to 'Yes'.

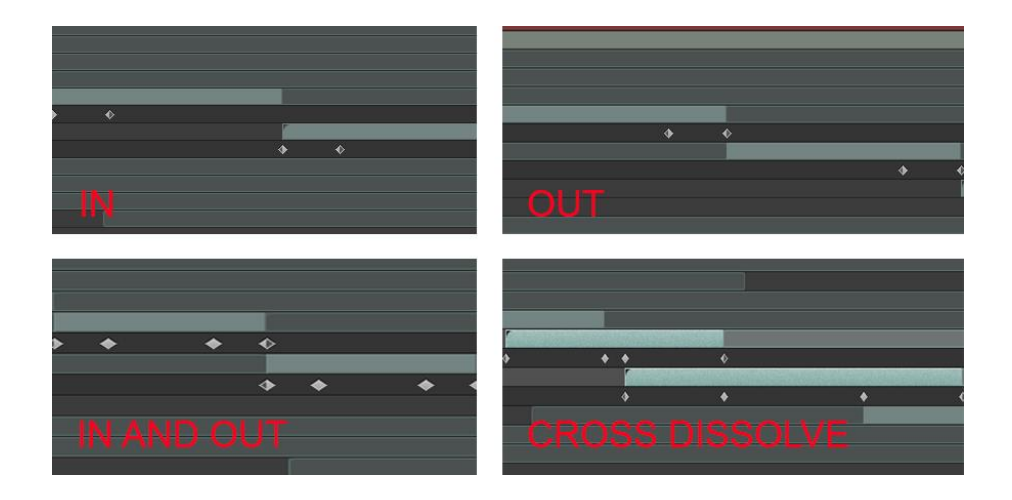

11. Dissolve Time – The duration of each dissolve.

12. Video Scale - Choose "Crop" or "LetterBox" to match footage size to composition size.

13. Write Title (Optional) - Enter text to use as title for your clip (30 characters max).

14. 'Random Video' - this will not edit the videos according to their file name index.

15. 'Repeat Video' – this option will reuse footage until the end of the music file.

Note: if you have video1, video2, video3, it will loop again and again until the end of the music file, so it will look like this: video1, video2, video3 (loop again) video1, video2, video3.

If 'Repeat' is not checked, the script will use each clip once, and the duration of the composition will be trimmed.

16. 'Limit Shot Duration' - to limit the shot duration by seconds (for maximum duration) and milliseconds (for minimum duration). Please note, this option will override the automatic editing according to music tempo, in specific areas in the comp. For better results, play with both the 'Video Cut' option and the 'Limit Shot Duration' option.

17. Advanced (Audio Frequency) - to manually control which audio frequencies the script will use with 'Video Cut Speed' to generate cuts. This option is based on 'High-Low Pass' audio filter in AE.

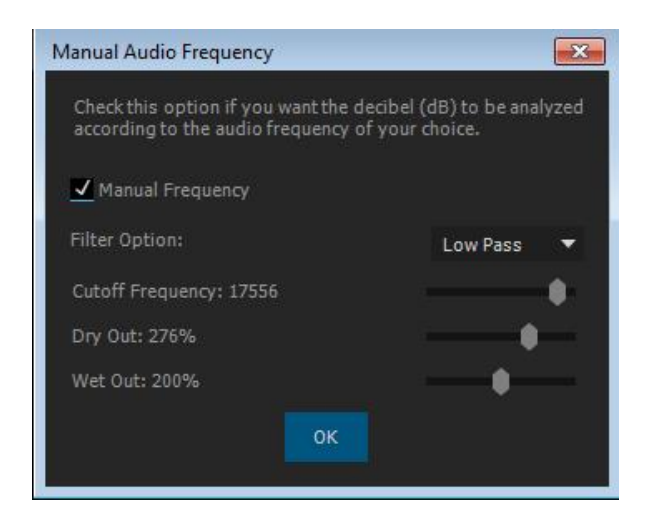

#### **STEP 3: READY TO GO**

18. Press the 'Do it' button, the process will take approximately 15 seconds to finish (may vary on different machines and hardware).

19. The message 'Process Completed Successfully' will pop up when the process is done. Now it's ready to render, but in case you want you can repeat the process again and modify/tweak everything in the UI without loading the assets or the script again.

Video layers In Points and Out Points can be adjusted as well as any filters can be added.

To adjust any video layer In Points and Out Points just click on "Pan Behind" tool (default shortcut should be **Y** on the keyboard) and choose a video layer you want to adjust from the comp, click and hold the mouse button and move the mouse left or right on the video layer (from the timeline) to see the results.

Individual layers can also be easily replaced in case you need to fix or change an individual shot.

If you encounter a problem that doesn't seem to have a solution, open a new project and restart the script.

If you need additional assistance you can always open a support ticket here: <http://aescripts.com/contact/>